# Qlik Sense'te işbirliği yapma

Qlik Sense® May 2022 Telif Hakkı © 1993-2022 QlikTech International AB. Tüm hakları saklıdır.

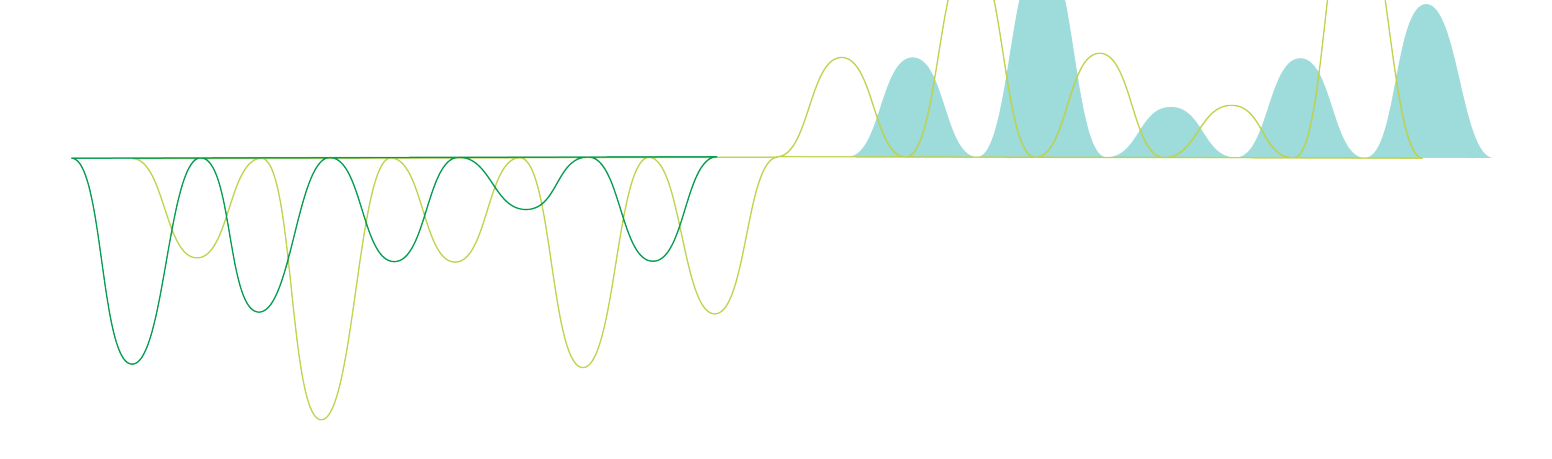

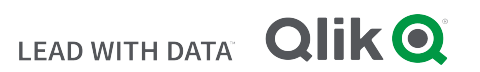

© 2022 QlikTech International AB. All rights reserved. All company and/or product names may be trade names, trademarks and/or registered trademarks of the respective owners with which they are associated.

## **Contents**

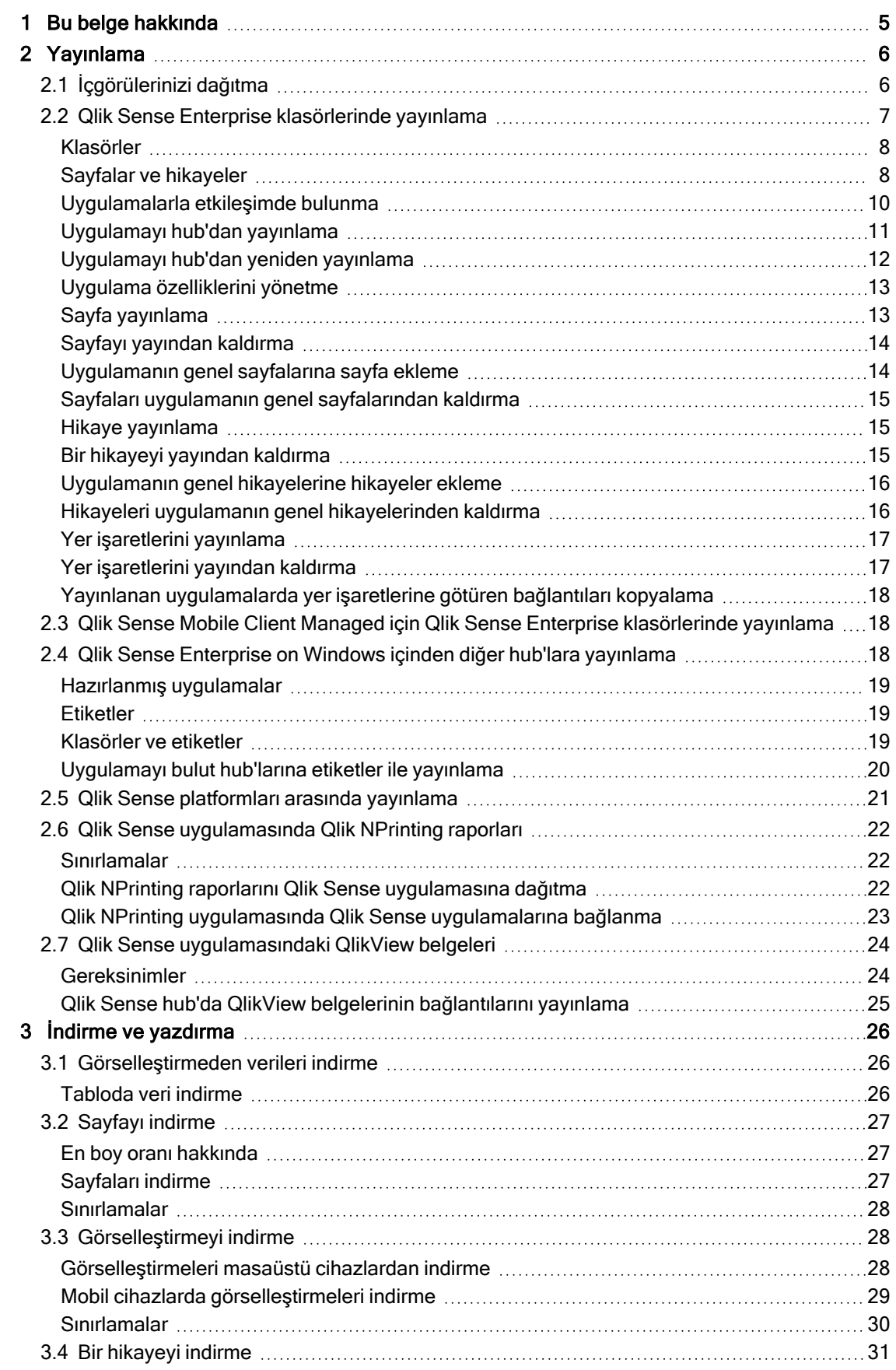

## **Contents**

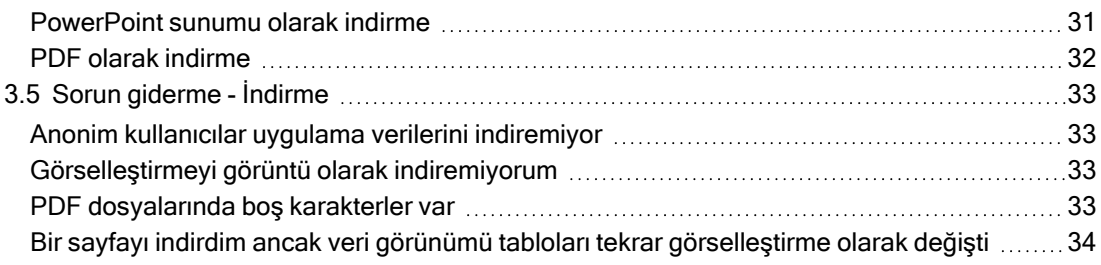

# <span id="page-4-0"></span>1 Bu belge hakkında

Bu kılavuzda, içeriği diğer kullanıcılara sunmak için veri hikayesi anlatımı, yayınlama, dışa aktarma ve yazdırmayı nasıl kullanacağınız gösterilecektir.

Qlik Sense, iş birliği düşünülerek geliştirilmiştir ve kararları destekleyecek ve başkalarını etkileyecek ortak bir anlayış oluşturulmasına yardımcı olacak araçlar sağlar.

Bu belge, Qlik Sense için çevrimiçi yardımdan oluşturulmuştur. Yardımın bazı bölümlerini çevrimdışı olarak okumak veya sayfaları kolayca yazdırmak isteyen kişilere yöneliktir ve çevrimiçi yardımla karşılaştırıldığında ek bilgi içermez.

Çevrimiçi yardımı, ek kılavuzları ve daha fazlasını [help.qlik.com/sense](http://help.qlik.com/sense) adresinde bulabilirsiniz.

# <span id="page-5-0"></span>2 Yayınlama

Yayınlama, bir uygulamanın içeriğini paylaşmanın bir yoludur. Uygulamayı bir klasörde yayınlarsınız.

Klasöre erişim hakkı olanlar uygulamadaki görselleştirmelerle etkileşimde bulunarak verileri analiz edebilir.

Ayrıca uygulamayı bir koleksiyonda yayınlayarak Qlik Sense Enterprise dağıtımınız dışındaki kullanıcılar tarafından kullanılabilmesini sağlayabilirsiniz.

Tipik olarak uygulamayı tasarımı üzerinde çalışmayı bitirdiğinizde yayınlarsınız. Uygulamayı tasarlama; görselleştirmelerinin oluşturulması ve uygulamanın sunumunun düzenlenmesini içerir. Yeni içeriklerle güncellemek için bir uygulamayı yeniden yayınlayabilirsiniz.

Uygulamayı yayınlandığınızda kilitlenir. Yayınlanan sayfalarınızı ve hikayelerinizi başkaları düzenleyemez ancak bunları etkileşimde bulunmak ve verileri analiz etmek için kullanabilir. Yeni sayfalar ve hikayeler, yayınlanan bir uygulamanın genel sayfaları ve hikayelerine dahil edilmek üzere onaylanabilir. Bu, yayınlanan bir uygulamada iş birliğine dayalı tasarım içeriğine olanak sağlar.

Qlik Sense Enterprise içinde, yöneticiniz Qlik Management Console üzerinden uygulamalar yayınlayabilir. Uygulama sahipleri ayrıca hub'dan uygulamalarını yayınlayabilir ve yayınlanan uygulamalarını klasörler arasında taşıyabilir. Tüm yayınlanan uygulamaalar Qlik Sense yöneticiniz tarafından ayarlanan dağıtım ilkelerine göre değerlendirilir. Bu ilkeler uygulamanın tüketilmek üzere Qlik Sense Enterprise bulut hub'ında dağıtılıp dağıtılmayacağını belirler.

<span id="page-5-1"></span>Ek olarak Qlik Sense Enterprise içinde, raporlar Qlik NPrinting kaynağından Qlik Sense Enterprise hub'ına dağıtılabilir. QlikView belgesine götüren bir bağlantı da Qlik Sense Enterprise hub'ında yayınlanabilir.

## 2.1 İçgörülerinizi dağıtma

Qlik Sense Enterprise dağıtımınıza bağlı olarak uygulamaları geliştirme ve yayınlamanın farklı yolları vardır.

Uygulamayı kendiniz geliştirebilir ve tüketicilerin kullanımına sunmak için bir klasörde yayınlayabilirsiniz. Uygulamaları iş birliği yaparak geliştiriyorsanız uygulamayı, gözden geçirenler ve ortak çalışanların sayfalar ve hikayeler ekleyebildiği bir klasörde yayınlayabilirsiniz. Ardından kullanıcılar için bir klasörde paylaşmadan önce bu sayfaları ve hikayeleri uygulamanızın genel içeriğine dahil edebilirsiniz.

Uygulama geliştirme ve yayınlamaya yönelik örnek bir iş akışı aşağıda verilmiştir.

Uygulamanızı bir Qlik Sense Enterprise gözden geçirme klasöründe yayınlayın. Uygulamanızda bir veri modeli ve görselleştirmeler oluşturduğunuzda diğer Qlik Sense Enterprise hub kullanıcılarının erişebilmesi, iş birliği yapabilmesi ve geri bildirimde bulunabilmesi için uygulamayı gözden geçirmek için atanmış bir klasörde yayınlayabilirsiniz.

Yayınlanan uygulamanın iş birliğine dayalı geliştirilmesini yönetin.

Uygulama gözden geçirme klasörüne geldiğinde diğer geliştiriciler uygulamaya sayfalar ve hikayeler ekleyebilir. Sayfalar ve hikayeler varsayılan olarak özeldir. Ancak geliştiriciler, diğer kullanıcıların kullanımına sunmak için bunları topluluk sayfaları ve hikayeleri olarak yayınlayabilir.

Uygulama sahibi olarak uygulamanızın genel sayfalarına ve hikayelerine, topluluk sayfaları ve hikayeler ekleyebilirsiniz. Bu işlem, uygulama çoğaltıldığında veya dışa aktarıldığında sayfaların ve hikayelerin dahil edilmesine olanak sağlar.

Uygulama özelliklerinizi yönetin.

Qlik Sense yöneticileri, uygulamaya erişimi belirli kullanıcılar veya gruplarla sınırlandırma gibi görevler için kullanılan özel özellikler oluşturabilir. Bu özel özellikleri hub'da uygulamanıza ekleyebilirsiniz.

Yayınlanan uygulamanızı bir tüketim klasörüne taşıyın.

Uygulamanın gözden geçirilmesini ve iş birliğine dayalı geliştirmesini tamamladığınızda yayınlanan uygulamanızı hedef tüketicilerin uygulamaya erişebildiği bir tüketim klasörüne taşıyabilirsiniz.

Uygulamayı yeniden yayınlayın.

İsteğe bağlı olarak, yayınlanan uygulamada, yeni genel sayfalar veye veri modeline yönelik güncellemeler gibi tüm gereken güncellemeleri yapmak için uygulamayı yeniden yayınlayın.

Uygulamayı bir arşiv klasörüne kaldırın.

<span id="page-6-0"></span>Uygulama artık gerekmediğinde uygulamayı, tüketim klasöründen bir arşiv klasörüne kaldırabilirsiniz.

## 2.2 Qlik Sense Enterprise klasörlerinde yayınlama

Qlik Sense Enterprise yöneticisi uygulamaları Qlik Management Console üzerinden bir klasörde yayınlar. Ardından uygulamanın sayfaları ve hikayeleri klasöre erişimi olan kullanıcıların kullanımına sunulur. Hub'dan kendi uygulamalarınızı, yayınlama erişiminiz olan bir klasörde yayınlayabilirsiniz. Yayınlanan uygulamalarınızı hub'dan klasörler arasında da taşıyabilirsiniz.

Klasörde yayınlanan bir uygulama kilitlenir, ancak yayınlanan uygulamanın sahibi küçük resmini, uygulama adını ve açıklamasını düzenleyebilir. Başkaları ise görselleştirmelerle etkileşimde bulunabilir ve verileri analiz edebilir. Ancak uygulama ile yayınlanan genel sayfaları ve genel hikayeleri kimse düzenleyemez. Doğru erişim haklarına sahipseniz özel sayfalarınızı ve hikayelerinizi yayınlanan uygulamaya ekleyebilirsiniz.

Yayınlanan bir uygulamaya sahipseniz özel sayfalarınızı ve hikayelerinizi yayınlanan uygulamaya ekleyebilir ve uygulamanın genel sayfalarına eklenmek üzere kendi sayfalarınızı ve topluluk sayfalarını onaylayabilirsiniz. Uygulamanın genel sayfalarını ve genel hikayelerini düzenleyemezsiniz ancak bunları düzenlemek istiyorsanız özel sayfalar ve hikayeler haline getirebilirsiniz.

<span id="page-7-0"></span>Yayınlanan bir uygulamanın değiştirilmesi gerekiyorsa yayınlanan uygulama, çoğaltılandaki içerikle güncellenerek yeniden yayınlanabilir.

## Klasörler

Hub'daki içerik klasörlerde düzenlenir. Bir klasör, bir grup kullanıcının özel erişimi olduğu bir uygulama koleksiyonudur. Klasörün kullanıcıları farklı erişim haklarına sahip olabilir. Bazı kullanıcılar yalnızca klasördeki içeriği okuyabilir, diğerleri içeriklerini klasörde yayınlama haklarına sahip olabilir.

Varsayılan olarak, Qlik Sense Everyone adlı bir klasör içerir; tüm kullanıcılar bu klasör için okuma ve yayınlama haklarına sahiptir.

Tüm kullanıcıların Çalışma ve Yayınlanan olmak üzere sahip oldukları içerikler için kendilerine ait alanları olur. Çalışmakişisel yayınlanmamış uygulamaları içerir. Yayınlanan yayınlanan uygulamalarınıza götüren bağlantıları içerir. Bu bağlantılar yayınladığınız çalışmaları izlemenize ve yayınlanmış uygulamayı taşıma veya çoğaltma gibi görevleri daha kolay bir şekilde gerçekleştirmenize olanak sağlar. Ayrıca favori uygulamalarınızı kolay erişim için işaretleyebilirsiniz. Favorileralanı en az bir uygulamayı favori olarak işaretleyip ardından sayfayı yenilemenizden sonra belirir.

Klasörlerdeki okuma ve yayınlama hakları, Qlik Management Console uygulamasında tanımlanır.

Yayınlanan bir uygulamanın çoğaltılan kopyasını yeni bir uygulamanın şablonu olarak kullanabilirsiniz.

<span id="page-7-1"></span>Hub'daki kendi uygulamalarınızı genel erişiminizin olduğu klasörler arasında taşıyabilirsiniz.

## Sayfalar ve hikayeler

Yayınlanan bir uygulamanın parçası olarak özel sayfalar ve hikayeler oluşturabilirsiniz. Bu sayfalar ve hikayeler uygulamanın bir parçası olarak yayınlanabilir. Yayınlanan sayfalar ve hikayeler, uygulama sahibi tarafından uygulamanın genel sayfalarına eklenebilir. Ayrıca genel sayfaları ve hikayeleri uygulamanızdan kaldırabilir ve bunları yayınlanmış sayfalar ve hikayeler haline getirebilirsiniz.

Yayınlanan bir uygulamayla çalışılırken, sayfalar ve hikayeler uygulamaya genel bakışta durumlarına göre bölümler halinde düzenlenir.

Dört bölüm içeren Başlangıç eğitimi sayfa görünümü; Genel sayfalar, Topluluk, Benim yayınladıklarım ve Sayfalarım.

## 2 Yayınlama

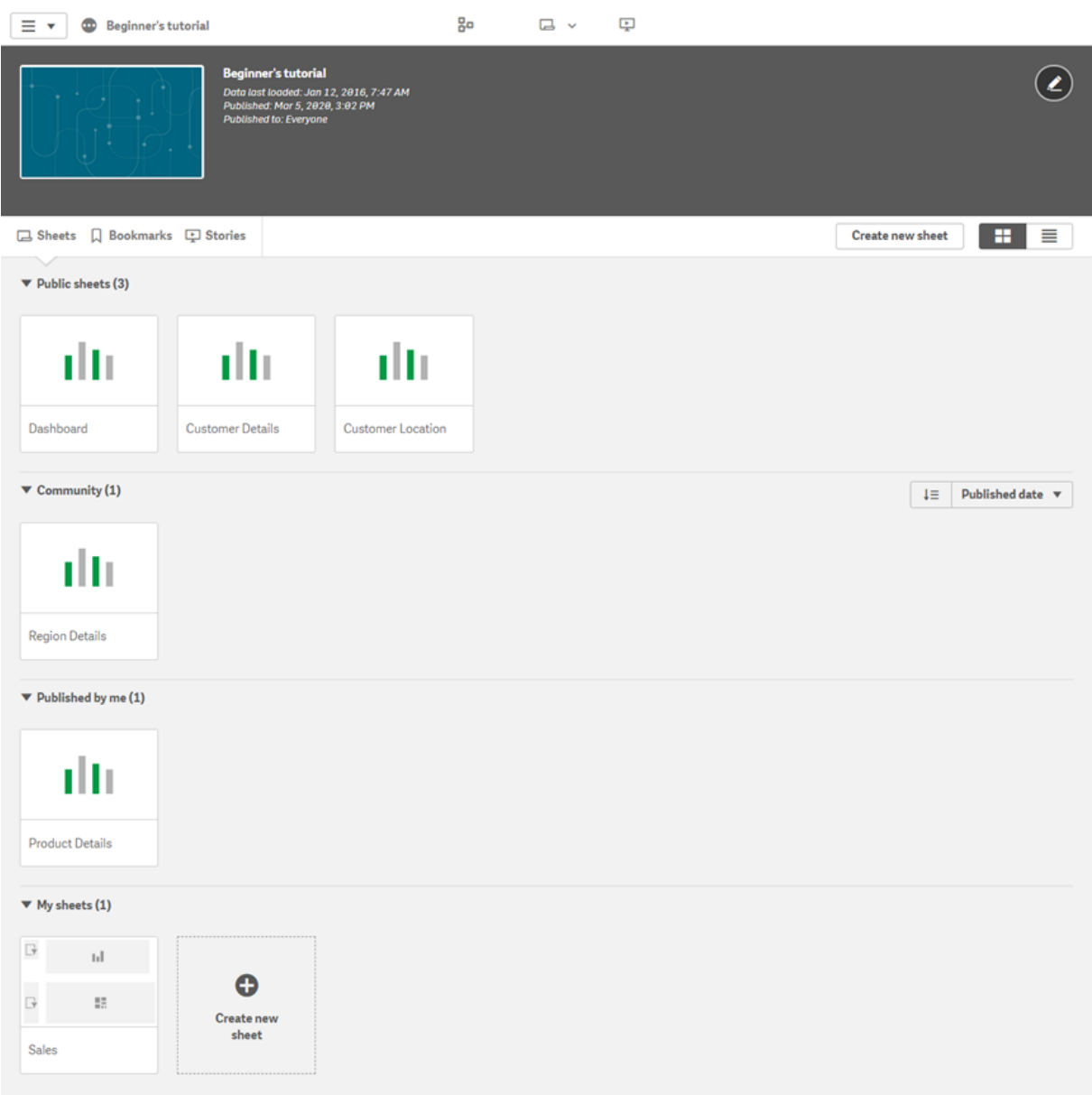

#### Sayfa görünümü bölümleri

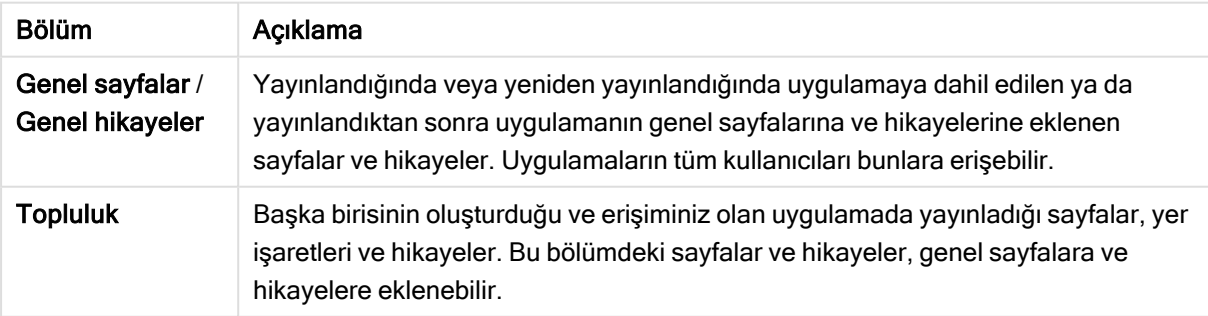

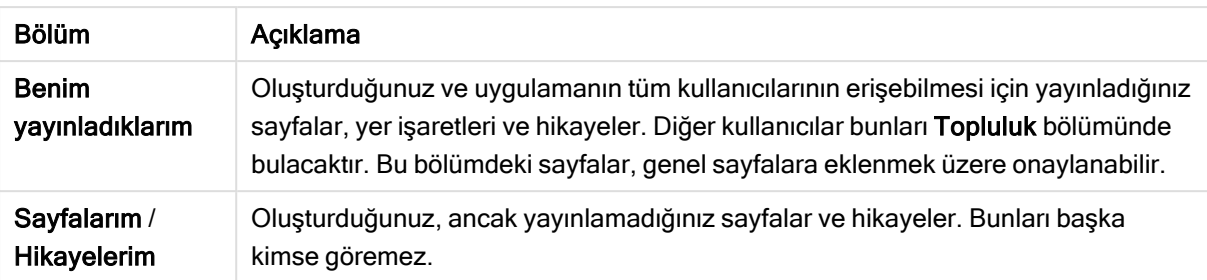

## <span id="page-9-0"></span>Uygulamalarla etkileşimde bulunma

Uygulamada gerçekleştirebileceğiniz görevler uygulamanın yayınlanmış olup olmamasına bağlıdır.

#### Yayınlanmayan uygulama

Şunları yapabilirsiniz:

- Kod dosyasını düzenleyin ve verileri yeniden yükleyin.
- <sup>l</sup> Veri modeli görüntüleyicisinden veri yapısını ve veriler hakkındaki ayrıntıları görüntüleyin.
- Sayfalar, görselleştirmeler ve seçim imleri oluşturun, düzenleyin ve silin.
- <sup>l</sup> Yeniden kullanılacak ana öğeler (boyutlar, hesaplamalar ve görselleştirmeler) oluşturun.
- Sayfalar, hikayeler ve seçim imleri arasında gezinin.
- Seçimler yapın ve temizleyin.
- Seçim imlerini uygulayın/çağırın.

#### Yayınlanan uygulama

Şunları yapabilirsiniz:

- Sayfalar arasında gezinin.
- Baştan itibaren uygulamaya dahil edilen sayfaları ve görselleştirmeleri araştırın.
- Baştan itibaren uygulamaya dahil edilen hikayeleri görüntüleyin.
- Uygulamadaki verilere göre kendi özel sayfalarınızı, görselleştirmelerinizi ve hikayelerinizi oluşturun ve düzenleyin.
- <sup>l</sup> Oluşturduğunuz sayfaları, hikayeleri ve yer işaretlerini başkalarının kullanabilmesi için yayınlayın.
- <sup>l</sup> Tekrar özel hale gelebilmeleri için yayınladığınız sayfaları, hikayeleri ve yer işaretlerini yayından kaldırın.
- <sup>l</sup> Özel sayfalarınızı güncelleyin.
- Genel sayfalara ve hikayelere, yayınlanan sayfalar ve hikayeler ekleyin.
- Sayfaları ve hikayeleri, genel sayfalar ve hikayelerden kaldırın.
- Sayfalar arasında görselleştirmeleri kopyalayın ve yapıştırın.
- <sup>l</sup> Baştan itibaren uygulamaya dahil edilen ana öğeleri (boyutlar, hesaplamalar ve görselleştirmeler) kullanın.
- Kendi özel seçim imlerinizi oluşturun ve düzenleyin.
- Seçimler yapın ve temizleyin.
- Seçim imlerini uygulayın/çağırın.
- Varsayılan izinler ile uygulamanın sahibiyseniz veri modeli görüntüleyicisine erişin.

Şunları yapamazsınız:

- Kod dosyasını düzenleme veya verileri yeniden yükleme.
- <sup>l</sup> Uygulama sahibi değilseniz veri modeli görüntüleyicisine erişme.
- Baştan itibaren uygulamaya dahil edilen görselleştirmeleri, sayfaları, hikayeleri ve seçim imlerini düzenleme.
- <span id="page-10-0"></span>• Yayınlanan sayfaları ve hikayeleri düzenleme.

### Uygulamayı hub'dan yayınlama

Oluşturduğunuz uygulamayı, yayınlama erişiminiz olan herhangi bir klasörde yayınlayabilirsiniz. Uygulamayı bir klasörde yayınladıysanız uygulamayı, yayınlama erişiminizin olduğu klasörler arasında taşıyabilirsiniz.

Uygulamayı bir klasörde yayınladığınızda uygulama o klasöre eklenir. Uygulama bağlantısı ayrıca Yayınlanan bölümüne eklenir ve uygulamanın bir klasörde olduğunu belirtmek için  $\approx$ ile isaretlenir. Bu bağlantılar yayınladığınız çalışmaları izlemenize ve yayınlanmış uygulamayı taşıma veya çoğaltma gibi görevleri daha kolay bir şekilde gerçekleştirmenize olanak sağlar. Uygulama yayınlarken Qlik Sense yöneticiniz tarafından oluşturulan uygulama özelliklerini uygulamanıza ekleyebilir veya uygulamanızdan kaldırabilirsiniz. Uygulama özellikleri hakkında daha fazla bilgi için bkz [Uygulama](#page-12-0) özelliklerini yönetme [\(page](#page-12-0) 13).

Bir uygulamayı yayınladığınızda veya yayınlanan uygulamayı klasörler arasında taşıdığınızda uygulamanın sayfaları ve hikayeleri, yayınlanan uygulamanızın ait olduğu klasöre erişimi olan diğer kullanıcılar tarafından kullanılabilir.

Değişkenler genel bakışı, yayınlanan uygulamalarda yer almaz. Yayınlanan uygulamada değişkenler eklemeniz veya değiştirmeniz gerekiyorsa Gösterge Paneli paketiyle birlikte sunulan değişken girişi kontrolünü kullanın.

Yayınlanan bir uygulama yalnızca QMC üzerinden silinebilir.

Kısıtlanmış verileri göstermekten kaçınmak için, uygulamayı yayınlamadan önce, bölüm erişimi ayarları olan tüm eklenmiş dosyaları kaldırın. Eklenmiş dosyalar, uygulama yayınlandığında dahil edilir. Yayınlanan uygulama kopyalanırsa ekli dosyalar kopyaya dahil edilir. Ancak bölüm erişimi kısıtlamaları ekli dosyalara uygulanırsa, dosyalar kopyalandığında bölüm erişimi ayarları korunmaz, böylece kopyalanan uygulamanın kullanıcıları ekli dosyalardaki tüm verileri görebilir.

Aşağıdakileri yapın:

- 1. Hub'da, Çalışma içinde uygulamaya sağ tıklayın ve aşağıdakilerden birini yapın:
	- Yayınla'yı seçin.
	- Taşı'yı seçin.
- 2. Klasör adı açılır listesinde uygulamayı paylaşmak istediğiniz klasörü seçin.

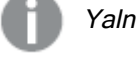

Yalnızca bir klasöre erişiminiz varsa açılır liste bulunmaz.

3. Uygulama adı alanına bir ad yazın (isteğe bağlı). Alan, hub'dan seçtiğiniz uygulamanın adını görüntüler.

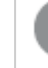

Bir klasörde birden çok aynı ada sahip uygulama yayınlamak mümkündür. Klasörde aynı ad ile yayınlanan uygulamalar olduğunda Qlik Sense bunu belirtir.

- 4. Uygulama özellikleri eklemek istiyorsanız Yönet'e tıklayın, uygulama özelliklerini seçin, değerleri seçin ve Uygula'ya tıklayın.
- 5. Yayınla veya Taşı'ya tıklayın.

Yayınlanan uygulama artık seçili klasördedir. Yayınlanan bölümüne, yayınlanan uygulamaya yönelik bulunduğu yeni klasöre bağlayan bir giriş eklenir.

<span id="page-11-0"></span>Bir uygulamayı görüntülenmekte olan bir klasörde yayınlarsanız veya uygulamayı bu klasöre taşırsanız görüntüleyen kişi bir bildirim alır ve klasörüne yönelik uygulama listesini güncelleyebilir.

### Uygulamayı hub'dan yeniden yayınlama

Klasörde bir uygulama yayınladıktan sonra uygulamayı klasörden kaldırmadan uygulamanın temel içeriğinde değişiklikler yapmanız gerekebilir.

Örneğin, yayınlanan uygulamadaki topluluk ve özel içerikleri kaybetmeden yayınlanan uygulama üzerinde çalışmaya ve uygulamayı geliştirmeye devam etmek isteyebilirsiniz. Uygulamayı yeniden yayınlamak için yayınlanan uygulamanızı çoğaltmanız gerekir. Çoğaltılan uygulama orijinal uygulamaya yönelik bir bağlantı içerir. Ardından çoğaltılan uygulamada değişiklikler yaparsınız ve yayınlanan uygulamanın bulunduğu klasörde yeniden yayınlarsınız.

Yeniden yayınlarken çoğaltılan kopyadaki içerik temel bölümdeki tüm içeriğin üzerine yazılır. Orijinal uygulamadaki özel ve topluluk sayfaları ve hikayeleri gibi içerikler, uygulama yeniden yayınlanırken korunur.

Uygulamayı QMC üzerinden de yeniden yayınlayabilirsiniz.

#### Aşağıdakileri yapın:

- 1. Çalışma içinde çoğaltılan uygulamaya sağ tıklayın ve Yayınla'yı seçin
- 2. Mevcut uygulamayı değiştir'i seçin.
- 3. Yeniden yayınla'ya tıklayın.

## <span id="page-12-0"></span>Uygulama özelliklerini yönetme

Qlik Sense yöneticiniz, uygulamalar için QMC içinde özel özellikler oluşturabilir.

Bu özellikler, uygulamalara erişimi sınırlandıran bir dağıtım ilkesi oluşturma gibi görevler için kullanılabilir. Yönetici kullanıcılar veya gruplar için özel bir özellik oluşturup kullanıcıların veya grupların adlarını o özelliğe değer olarak ekleyebilir. Bu özel özellikleri ve bu özelliklerdeki belirli değerleri Çalışma ve klasörlerdeki uygulamalara ve uygulamaları yayınlarken veya taşırken uygulayabilirsiniz.

Yayınlanmayan bir uygulamaya uygulama özellikleri ekleyebilirsiniz ancak bunlar Qlik Sense yöneticiniz tarafından denetlenen özel özellikler ayarlarına bağlı olarak uygulanmayabilir.

Uygulama özelliklerini Özellikleri yönet diyalog penceresinden ve uygulama ayrıntılarından görüntüleyebilirsiniz.

#### Aşağıdakileri yapın:

- 1. Hub'da bir uygulamaya sağ tıklayın ve Özellikleri yönet'i seçin. Özellikleri yönet'e uygulama ayrıntılarından da erişebilirsiniz. Uygulamada  $\bigoplus$  simgesine tıklayın ve ardından Yönet'e tıklayın.
- 2. Şunlardan birini yapın:
	- <sup>l</sup> Uygulamanıza özellikler eklemek için bir uygulama özelliği seçin ve o özellikten değerler seçin.
		- Değerleri arayabilirsiniz
	- $\cdot$  Uygulama özelliklerini kaldırmak için özellik değerinde  $\odot$  simgesine tıklavın.
- <span id="page-12-1"></span>3. Uygula'ya tıklayın.

## Sayfa yayınlama

Başkalarının görüntüleyebilmesi için oluşturduğunuz sayfaları yayınlayabilirsiniz.

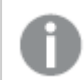

Sayfaları yalnızca zaten yayınlanan bir uygulamanın parçası olarak yayınlayabilirsiniz.

Aşağıdakileri yapın:

- 1. Uygulamaya genel bakıştan sayfaları görüntülemek için  $\Box$  seçeneğine tıklayın.
- 2. Yayınlamak istediğiniz sayfaya sağ tıklayın ve Yayınla'yı seçin. Sayfayı yayınla diyalog penceresi açılır.
- 3. Yayınla'ya tıklayın.

Sayfa yayınlanır ve Sayfalarım'dan Benim yayınladıklarım'a taşınır.

Aynı uygulamaya erişimi olan diğer kullanıcılar, yayınlanan sayfayı Topluluk bölümlerinde bulacaktır.

Bir sayfayı, sayfa görünümünde $\Xi$  seceneğine tıklayıp Sayfayı yayınla'yı secerek veya sayfa gezgininde bir sayfaya sağ tıklayarak da yayınlayabilirsiniz.

## <span id="page-13-0"></span>Sayfayı yayından kaldırma

Yayınladığınız bir sayfayı yayından kaldırarak başkalarının kullanamamasını sağlayabilirsiniz.

#### Aşağıdakileri yapın:

- 1. Uygulamaya genel bakıştan sayfaları görüntülemek için  $\Box$  seçeneğine tıklayın.
- 2. Benim yayınladıklarım altından yayınlanan sayfayı bulun.
- 3. Sayfaya sağ tıklayın ve Yayından kaldır'ı seçin. Sayfayı yayından kaldır diyalog penceresi açılır.
- 4. Yayından kaldır'a tıklayın. Sayfa yayından kaldırılır ve Benim yayınladıklarım'dan Sayfalarım'a taşınır.

Sayfa artık uygulamanın diğer kullanıcıları tarafından kullanılamaz.

Bir sayfayı, sayfa görünümünde  $\Xi$  seçeneğine tıklayıp Sayfayı yayından kaldır'ı seçerek veya sayfa gezgininde bir sayfaya sağ tıklayarak da yayından kaldırabilirsiniz.

## <span id="page-13-1"></span>Uygulamanın genel sayfalarına sayfa ekleme

Hem size ait yayınlanmış sayfaları hem de topluluk sayfalarını kapsayacak şekilde, yayınlanan sayfaları, uygulamanın genel sayfalarına eklemek üzere onaylayabilirsiniz.

Bir uygulama çoğaltıldığında veya dışa aktarıldığında, yayınlanan sayfaların aksine, genel sayfalara eklenen sayfalar dahil edilir. Genel sayfalarınıza sayfa ekleyerek uygulamanızın genel sayfalarını iş birliğine dayalı olarak geliştirebilirsiniz.

#### Aşağıdakileri yapın:

• Uygulamanızın içinde, topluluk sayfası veya yayınlanan sayfalarınızdan birine sağ tıklayın ve Onayla'yı seçin.

Sayfa artık uygulamanın genel sayfalarına eklenmiştir.

Bir sayfayı, sayfa görünümünde  $\Xi$  seceneğine tıklayıp **Onayla'**yı secerek yeya sayfa gezgininde sayfaya sağ tıklayarak da ekleyebilirsiniz.

## <span id="page-14-0"></span>Sayfaları uygulamanın genel sayfalarından kaldırma

Hem başlangıçta uygulamada yer alan hem de genel sayfalara eklenmek için onaylananlar olmak üzere genel sayfaları uygulamanızdan kaldırabilirsiniz.

Bir genel sayfayı kaldırdığınızda sayfa sizin tarafınızdan yayınlandıysa uygulamanın Benim yayınladıklarım bölümüne veya başka bir kullanıcı tarafından yayınlandıysa Topluluk bölümüne taşınır. Sayfa başka bir kullanıcıya aitse kullanıcı yeniden sahibi olur. Uygulama çoğaltıldıysa veya dışa aktarıldıysa genel sayfalardan kaldırılan sayfa dahil edilmez.

#### Aşağıdakileri yapın:

• Uygulamanızın içinde bir temel sayfaya sağ tıklayın ve Onayı kaldır'ı seçin.

Sayfa Benim yayınladığım bölümüne veya Topluluk bölümüne taşınır.

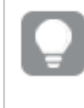

Bir sayfayı, sayfa görünümünde  $\equiv$  seceneğine tıklayıp **Onayı kaldır'**ı secerek veya sayfa gezgininde bir sayfaya sağ tıklayarak da kaldırabilirsiniz.

## <span id="page-14-1"></span>Hikaye yayınlama

Başkalarının görüntüleyebilmesi için oluşturduğunuz hikayeleri yayınlayabilirsiniz.

Hikayeleri yalnızca zaten yayınlanan bir uygulamanın parçası olarak yayınlayabilirsiniz.

Aşağıdakileri yapın:

- 1. Uygulamaya genel bakıştan hikayeleri görüntülemek için  $\mathbb{R}$  seceneğine tıklayın.
- 2. Yayınlamak istediğiniz hikayeye sağ tıklayın ve Yayınla'yı seçin. Hikayeyi yayınla diyalog penceresi açılır.
- 3. Yayınla'ya tıklayın.

Hikaye yayınlanır ve Hikayelerim'den Benim yayınladıklarım'a taşınır.

Aynı uygulamaya erişimi olan diğer kullanıcılar, yayınlanan hikayeyi Topluluk bölümlerinde bulacaktır.

Bir hikayeyi, hikaye anlatımı görünümünde $\Xi$  seçeneğine tıklayıp **Hikayeyi yayınla'**yı seçerek veya hikaye gezgininde bir hikayeye sağ tıklayarak da yayınlayabilirsiniz.

## <span id="page-14-2"></span>Bir hikayeyi yayından kaldırma

Yayınladığınız bir hikayeyi yayından kaldırarak başkalarının kullanamamasını sağlayabilirsiniz.

#### Aşağıdakileri yapın:

- 1. Uygulamaya genel bakıştan hikayeleri görüntülemek için  $\mathbb{R}$  seçeneğine tıklayın.
- 2. Benim yayınladıklarım altından yayınlanan hikayeyi bulun.
- 3. Hikayeye sağ tıklayın/uzun basın ve Yayından kaldır'ı seçin. Hikayeyi yayından kaldır diyalog penceresi açılır.
- 4. Yayından kaldır'a tıklayın. Hikaye yayından kaldırılır ve Benim yayınladıklarım'dan Hikayelerim'e taşınır.

Hikaye artık uygulamanın diğer kullanıcıları tarafından kullanılamaz.

Bir hikayeyi, hikaye anlatımı görünümünde  $\Xi$  seçeneğine tıklayıp Hikayeyi yayından kaldır'ı seçerek veya hikaye gezgininde bir hikayeye sağ tıklayarak da yayından kaldırabilirsiniz.

## <span id="page-15-0"></span>Uygulamanın genel hikayelerine hikayeler ekleme

Hem size ait yayınlanmış sayfaları hem de topluluk sayfalarını kapsayacak şekilde, yayınlanan hikayeleri, uygulamanın genel hikayelerine eklemek üzere onaylayabilirsiniz.

Bir uygulama çoğaltıldığında veya dışa aktarıldığında, yayınlanan hikayelerin aksine, genel hikayelere eklenen hikayeler dahil edilir. Genel hikayelerinize hikaye ekleyerek uygulamanızın genel hikayelerini iş birliğine dayalı olarak geliştirebilirsiniz.

#### Aşağıdakileri yapın:

<sup>l</sup> Uygulamanızın içinde, topluluk hikayesi veya yayınlanan hikayelerinizden birine sağ tıklayın ve Onayla'yı seçin.

Hikaye artık uygulamanın genel hikayelerine eklenmiştir.

Bir hikayeyi, hikaye anlatımı görünümünde $\Xi$  seceneğine tıklayarak ve Onayla'yı secerek veya hikaye gezgininde bir hikayeye sağ tıklayarak da ekleyebilirsiniz.

## <span id="page-15-1"></span>Hikayeleri uygulamanın genel hikayelerinden kaldırma

Hem başlangıçta uygulamada yer alan hem de genel hikayelere eklenmek için onaylananlar olmak üzere genel hikayeleri uygulamanızdan kaldırabilirsiniz.

Bir genel hikayeyi kaldırdığınızda sayfa sizin tarafınızdan yayınlandıysa uygulamanın Benim yayınladıklarım bölümüne veya başka bir kullanıcı tarafından yayınlandıysa Topluluk bölümüne taşınır. Hikaye başka bir kullanıcıya aitse kullanıcı yeniden sahibi olur. Uygulama çoğaltıldıysa veya dışa aktarıldıysa genel hikayelerden kaldırılan hikaye dahil edilmez.

#### Aşağıdakileri yapın:

• Uygulamanızın içinde bir genel hikayeye sağ tıklayın ve Onayı kaldır'ı seçin.

Hikaye Benim yayınladığım bölümüne veya Topluluk bölümüne taşınır.

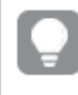

Bir hikayeyi, hikaye anlatımı görünümünde  $\Xi$  seçeneğine tıklayıp Onayı kaldır'ı seçerek veya hikaye gezgininde bir hikayeye sağ tıklayarak da kaldırabilirsiniz.

### <span id="page-16-0"></span>Yer işaretlerini yayınlama

Oluşturduğunuz yer işaretlerini, uygulamaya genel bakışta Topluluk bölümünde yayınlayabilirsiniz. Söz konusu uygulamaya erişimi olan herkes bu yer işaretlerini uygulayabilir.

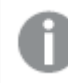

Yer işaretlerini yalnızca zaten yayınlanan bir uygulamanın parçası olarak yayınlayabilirsiniz.

Aşağıdakileri yapın:

- 1. Uygulamaya genel bakıştan seçim imlerini görüntülemek için  $\Box$  seçeneğine tıklayın.
- 2. Yayınlamak istediğiniz seçim imine sağ tıklayın ve Yayınla'yı seçin. Yer isaretini yayınla diyalog penceresi görüntülenir.
- 3. Yayınla'ya tıklayın.

Yer işareti yayınlanır ve Sayfalarım'dan Benim yayınladıklarım'a taşınır.

Aynı uygulamaya erişimi olan diğer kullanıcılar, yayınlanan yer işaretini kendi Topluluk bölümünde bulacaktır.

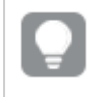

Ayrıca Seçim imleri bölümündeki bir seçim imine sağ tıklayarak sayfa görünümünde seçim imini yayınlayabilirsiniz.

## <span id="page-16-1"></span>Yer işaretlerini yayından kaldırma

Yayınladığınız bir yer işaretini yayından kaldırarak başkalarının kullanamamasını sağlayabilirsiniz.

#### Aşağıdakileri yapın:

- 1. Uygulamaya genel bakıştan seçim imlerini görüntülemek için $\Box$  seçeneğine tıklayın.
- 2. Benim yayınladıklarım altından yayınlanan seçim imini bulun.
- 3. Seçi imine sağ tıklayın ve Yayından kaldır'ı seçin. Yer işaretini yayından kaldır diyalog penceresi görüntülenir.

#### 4. Yayından kaldır'a tıklayın.

Yer işareti yayından kaldırılır ve Benim yayınladıklarım'dan Yer işaretlerim'e taşınır.

Yer işareti artık uygulamanın diğer kullanıcıları tarafından kullanılamaz.

Ayrıca Seçim imleri bölümündeki bir seçim imine sağ tıklayarak sayfa görünümünde seçim imini yayından kaldırabilirsiniz.

## <span id="page-17-0"></span>Yayınlanan uygulamalarda yer işaretlerine götüren bağlantıları kopyalama

Genel veya Topluluk içinde yer işaretlerine götüren bağlantılar oluşturabilir ve bu bağlantıları paylaşabilirsiniz. Yer işaretine götüren bir bağlantıyı kopyalamak için yer işaretine sağ tıklayıp Bağlantıyı kopyala'yı seçin. Bağlantı kullanıldığında, kullanıcılar yer işaretinin uygulandığı uygulamaya gider. Bağlantı yalnızca uygulamaya erişme izni olan kullanıcılar için çalışır.

# <span id="page-17-1"></span>2.3 Qlik Sense Mobile Client Managed için Qlik Sense Enterprise klasörlerinde yayınlama

Qlik Sense Enterprise ürününde bir klasörde yayınlanan Qlik Sense uygulamaları ve karma öğeleri, Qlik Sense Mobile Client Managed uygulamasında görüntülenebilir.

Qlik Sense Mobile Client Managed uygulamasını yükleyen kullanıcılar, uygun erişim ayrıcalıklarına sahip olmaları durumunda klasördeki Qlik Sense uygulamasıyla etkileşim kurabilir.

Tipik olarak Qlik Sense uygulamaları Qlik Sense Enterprise sunucusuna bağlı bir web tarayıcısında geliştirilir. Qlik Sense yöneticiniz, bir uygulamayı veya karma öğesini yayınladığında Qlik Sense Mobile Client Managed uygulamasında da kullanıma sunulur. Qlik Sense Mobile Client Managed uygulamasından karma öğelerine erişmek için Qlik Sense November 2018 gerekir.

Yöneticiniz QMC içindeki erişim ayrıcalıklarını yapılandırır. Ek olarak yöneticiniz bir Qlik Sense uygulamasının Qlik Sense Mobile Client Managed uygulamasındaki bir klasörden indirilip indirilemeyeceğini yapılandırabilir. Qlik Sense uygulamasını indirdiğinizde çevrimdışı da görüntülenebilir.

Qlik Sense Mobile Client Managed uygulamasını, mobil uygulama için yayınlayabilmek için yüklemeniz gerekmez. Ancak uygulama mobil uygulamada kullanılacaksa mobil uygulamadaki tüm Qlik Sense uygulamalarının test edilmesini öneririz.

# <span id="page-17-2"></span>2.4 Qlik Sense Enterprise on Windows içinden diğer hub'lara yayınlama

Uygulamalarınızı Qlik Sense Enterprise on Windows hub'ına erişimi olmayan kullanıcıların kullanımına sunmak istiyorsanız bu uygulamaları bir cloud hub'ında yayınlayabilirsiniz.

Çoklu bulutun etkinleştirildiği bir Qlik Sense Enterprise dağıtımında Qlik Sense yöneticiniz, QMC içinde dağıtım ilkeleri oluşturur. Ardından Qlik Sense yöneticisi uygulamalarınız için klasörler oluşturur. Dağıtım ilkesi uygulama özellikleri uygulanmış bir klasöre bir uygulamayı yayınladığınızda veya taşıdığınızda Qlik Sense, uygulamayı bulut hub'ına kopyalar. Bulut hub'ında uygulama hazırlanır. Kiracı veya analiz yöneticisi daha sonra hazırlanmış uygulamayı bulut hub'ında yönetilen bir alanda kullanıma sunar.

## <span id="page-18-0"></span>Hazırlanmış uygulamalar

Qlik Sense SaaS içinde, alanlarda olmayan ve sahibi olmayan uygulamalar, hazırlanmış uygulamalar olarak adlandırılır. Bir uygulama, Qlik Sense Enterprise on Windows içinden bulut hub'ına yayınlandığında, o uygulamanın bir sahibi veya alanı olmaz. Kiracı veya analiz yöneticisi, Yönetim Konsolu içinden yönetilen bir alana uygulamayı atayabilir.

<span id="page-18-1"></span>Yönetim Konsolu içinde hazırlanmış uygulamaları yönetme hakkında daha fazla bilgi için bkz. [Uygulamaları](/en-us/cloud-services/Subsystems/Hub/Content/Sense_Hub/Admin/mc-administer-apps.htm) [yönetme.](/en-us/cloud-services/Subsystems/Hub/Content/Sense_Hub/Admin/mc-administer-apps.htm)

## **Etiketler**

İstemci Yönetimli Qlik Sense'ten Qlik Cloud'na iletilen uygulamalarda etiketler kullanmak isterseniz, Tags adlı özel bir özellik oluşturmanız ve ardından uygulama dağıtılırken kullanılabilecek uygun değerler eklemeniz gerekir. İletilen bir uygulamada bir *Sales* değeri varsa, bu değer bulut uygulaması ile senkronize edilir ve uygulama ayrıntılarında görülebilir. İletilen bir uygulamada hiçbir etiket değeri yoksa, uygulama ayrıntılarında görüntülenen değer boştur.

## <span id="page-18-2"></span>Klasörler ve etiketler

Qlik Sense yöneticisi, ekli uygulama özellikleri olan yayınlanan uygulamaları, bir bulut hub'ında bir veya daha fazla etiket ile dağıtan bir dağıtım ilkesine sahip olabilir.

Uygulama, Qlik Sense Enterprise on Windows içindeki bir klasörde yayınlandığında dağıtım ilkeleri, etiketlerle uygulamayı alacak olan hedef bulut hub'larını belirler. Qlik Sense Enterprise on Windows hub'ında yayınlarken hedef bulut hub'ını ve etiketleri denetleyen uygulama özelliklerini ayarlayabilirsiniz. Qlik Sense Enterprise on Windows, yayınladığınızda uygulamayı akıştan bulut hub'ına etiketlerle kopyalar. Her bir dağıtıma ilişkin hedef, Qlik Sense yöneticiniz tarafından yönetilen dağıtım ilkeleri ile denetlenir.

Uygulamalar yalnızca bir klasörde yayınlanabilir, ancak birden çok etiketle birden çok bulut hub'ında yayınlanabilir.

Yöneticiniz klasör özelliklerinde en son senkronizasyon zamanını görebilir.

Kuruluşunuza bağlı olarak uygulamayı kaldırmak yerine uygulamaları hiçbir dağıtım ilkesi olmayan bir arşiv klasörüne taşımayı tercih edebilirsiniz.

Etiketlenmiş uygulamalar, başka bir Qlik Sense Enterprise on Windows klasöründeki uygulama gibi Qlik Sense Enterprise on Windows hub'ında değiştirilebilir. Qlik Sense Enterprise on Windows hub'ında. Şunları yapabilirsiniz:

- Klasördeki uygulamaları çoğaltın.
- Uygulamayı klasörde yeniden yayınlayın.
- Uygulamanın özel özelliklerini yönetin.
- Uygulamayı Yayınlanan'da açın.

Qlik Sense Enterprise on Windows içindeki açık bir uygulamada şunları yapabilirsiniz:

- Kişisel sayfaları ve hikayeleri yayınlayın ve yayından kaldırın.
- <span id="page-19-0"></span><sup>l</sup> Genel sayfaları ve hikayeleri uygulamaya ekleyin veya bunları uygulamadan kaldırın.

### Uygulamayı bulut hub'larına etiketler ile yayınlama

Uygulamaları, yazma erişiminizin olduğu bulut hub'larında etiketlerle yayınlayabilirsiniz. Bunu bir klasörde yayınlamayla aynı anda yaparsınız. Zaten bir klasörde olan uygulamalar da etiketler ile bulut hub'ında yayınlanabilir.

Uygulama, Qlik Sense Enterprise on Windows içindeki bir klasörde yayınlandığında Qlik Sense yöneticiniz tarafından oluşturulan dağıtım ilkeleri, özel uygulama özelliklerini kullanarak etiketli uygulamayı alacak olan hedef bulut hub'larını belirler. Uygulamayı bir klasörde yayınlarken hedef bulut hub'ını ve etiketleri denetleyen uygulama özelliklerini ayarlayabilirsiniz. Ayrıca uygulama özelliklerini önceden bir klasörde bulunan yayınlanmış bir uygulamaya da uygulayabilirsiniz. Bu özellikleri ayarladığınızda Qlik Sense, klasördeki uygulamayı seçilen bulut hub'larına seçilen etiketler ile birlikte kopyalar.

Bir uygulama bulut hub'ında yayınlandıktan sonra bir kiracı veya analiz yöneticisi hazırlanmış uygulamayı bulut hub'ındaki bir alanda kullanıma sunabilir.

Dağıtımınızda birden çok bulut hub'ı varsa birini seçmeniz gerekir.

Kısıtlanmış verileri göstermekten kaçınmak için, uygulamayı yayınlamadan önce, bölüm erişimi ayarları olan tüm eklenmiş dosyaları kaldırın. Eklenmiş dosyalar, uygulama yayınlandığında dahil edilir. Yayınlanan uygulama kopyalanırsa ekli dosyalar kopyaya dahil edilir. Ancak bölüm erişimi kısıtlamaları ekli dosyalara uygulanırsa, dosyalar kopyalandığında bölüm erişimi ayarları korunmaz, böylece kopyalanan uygulamanın kullanıcıları ekli dosyalardaki tüm verileri görebilir.

Yayınlanmış bir uygulamayı, kendisine uygulanan uygulama özelliklerini kaldırarak bir bulut hub'ından kaldırabilirsiniz. Ayrıca uygulamayı silerek de bulut hub'ından kaldırabilirsiniz. Uygulama artık bulut hub'ına dağıtılmazsa bulut hub'ındaki uygulama silinir.

#### Uygulamayı bulut hub'larına etiketler ile yayınlama

Etiketler ve hedef bulut hub'ı özel özellikleri, Qlik Sense yöneticiniz tarafından belirlenir. Adlar, bu işlemde kullanılan adlardan farklılık gösterebilir.

#### Aşağıdakileri yapın:

1. Qlik Sense Enterprise on Windows hub'ında Calisma içinde uygulamaya sağ tıklayın ve sonra Yayınla'yı seçin.

2. Klasör adı aşağı açılan listesinde bir klasör seçin.

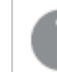

Yalnızca bir klasöre erişiminiz varsa açılır liste bulunmaz.

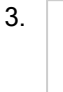

Bir klasörde birden çok aynı ada sahip uygulama yayınlamak mümkündür. Klasörde aynı ad ile yayınlanan uygulamalar olduğunda Qlik Sense bunu belirtir.

- 4. İsteğe bağlı olarak Uygulama adı alanında uygulamayı yeniden adlandırabilirsiniz. Bu alan, hub'dan seçtiğiniz uygulamanın adını görüntüler.
- 5. Yönet'e tıklayın.
- 6. Etiketler için değer listesinden bir veya daha fazla etiket seçin.
- 7. Uygula'ya tıklayın.
- 8. Yayınla'ya tıklayın.

Yayınlanan uygulama artık Özellikleri yönet diyalog penceresinden seçilen etiketlerle bulut hub'ında hazırlanmıştır. Kiracı yöneticisi, hazırlanan uygulamayı yönetilen bir alana ekleyebilir.

#### Yayınlanmış bir uygulamayı bulut hub'larına etiketlerle akış içinde iletme

Aşağıdakileri yapın:

- 1. Akış içinde uygulamaya sağ tıklayın ve Özellikleri yönet'i seçin.
- 2. Etiketler için değer listesinden bir veya daha fazla etiket seçin.
- 3. Uygula'ya tıklayın.

Yayınlanan uygulama artık Özellikleri yönet diyalog penceresinden seçilen etiketlerle bulut hub'ında hazırlanmıştır. Kiracı yöneticisi, hazırlanan uygulamayı yönetilen bir alana ekleyebilir.

#### Yayınlanan bir uygulamanın etiketlerini düzenleme

Aşağıdakileri yapın:

- 1. Klasörde uygulamaya sağ tıklayın ve Özellikleri yönet'i seçin.
- 2. Etiketleri gereğince düzenleyin.
- <span id="page-20-0"></span>3. Uygula'ya tıklayın.

Yeni bir etiket seçilirse, uygulama ilgili kiracıya iletilir.

## 2.5 Qlik Sense platformları arasında yayınlama

Uygulamaları, doğrudan bazı Qlik Sense platformları arasında yayınlayamazsınız.

Örneğin, bir uygulamayı Qlik Sense Desktop hizmetinden Qlik Sense Enterprise hizmetine yayınlayamazsınız. Bunun yerine uygulamanın bir kopyasını bir platformdan indirip kopyayı diğer platforma yüklemeniz gerekir. Ardından uygulamayı, kopyalandığı platformda yayınlayabilirsiniz.

Qlik platformları arasında verilerin nasıl paylaşıldığını öğrenmek için Genel Veri [Koruma](https://www.qlik.com/us/trust/gdpr) [Yönetmeliği](https://www.qlik.com/us/trust/gdpr) (GDPR) uyumluluğumuzu ziyaret edin.

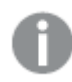

Qlik Sense Desktop içinde uygulamaları yayınlayamazsınız.

Uygulamayı başka bir platforma kopyalarken aşağıdakileri dikkate alın:

- Hedef platformda veri bağlantılarını yeniden oluşturmanız gerekir.
- Bazı işlevler hedef platformda desteklenmeyebilir.
- <sup>l</sup> Belirli eylemleri gerçekleştirmek için uygun ayrıcalıklara sahip olmanız gerekir. Örneğin yalnızca Qlik Sense Enterprise yöneticisi Qlik Management Console üzerinden uygulamaları içe veya dışa aktarabilir.

Uygulamalar, Qlik Sense Enterprise içinde QMC bölümünden içe ve dışa aktarılabilir.

Uygulamalar, Qlik Sense SaaS ortamında, hub'da içe ve dışa aktarılabilir. Dışa aktarmak için bir uygulamada\*\*\* öğesine tıklayın. İçe aktarmak için Yeni ekle'ye ve ardından Uygulama yükle'ye tıklayın.

<span id="page-21-0"></span>Qlik Sense Desktop içinde uygulamalar bu konuma veya bu konumdan kopyalanabilir: C:\Kullanıcılar\kullanıcı ad NBelgeler\Qlik\Sense\Apps

## 2.6 Qlik Sense uygulamasında Qlik NPrinting raporları

Raporlar, Qlik NPrinting içinden Qlik Sense hub'ına dağıtılabilir.

Alıcılar hem Qlik Sense hem de Qlik NPrinting içinde Active Directory kullanıcı grubunun bir parçası olan adlandırılmış kullanıcılar olmallıdır. Raporlar özeldir ve yalnızca dağıtıldıkları kullanıcı tarafından görüntülenebilir.

<span id="page-21-1"></span>Raporlar, Raporlar'a tıklanarak hub'dan görüntülünebilir. Rapor biçimleri arasında PDF, Excel, Word, PowerPoint, PixelPerfect ve HTML yer alır.

### Sınırlamalar

- Qlik NPrinting raporlarını Qlik Sense hub'dan silemezsiniz.
- <span id="page-21-2"></span>• Raporlar, Qlik Sense aramasıyla bulunamaz.

### Qlik NPrinting raporlarını Qlik Sense uygulamasına dağıtma

Qlik NPrinting raporlarının Qlik Sense uygulamasına dağıtımını planlayabilirsiniz.

#### Gereksinimler

Qlik NPrinting raporlarının Qlik Sense uygulamasına dağıtımını etkinleştirmek için şunlar gereklidir:

- Qlik NPrinting sürümünüz 17.1 veya üstü olmalıdır.
- <sup>l</sup> Sertifikalar (client.pfx, server.pfx ve root.cer), Qlik Sense sistem yöneticiniz tarafından Qlik Sense QMC uygulamasından dışa aktarılmış olmalıdır. Sertifikaları dışa aktarırken gizli bir anahtar eklemeniz gerekir.
- <sup>l</sup> Sertifikalar, Qlik NPrinting yöneticisi tarafından Qlik NPrinting scheduler service uygulamasının çalıştığı tüm bilgisayarlara yüklenmiş olmalıdır.
- Qlik Sense QRS uygulamasındaki bağlantı noktası 4243'te gelen bağlantılara izin veren güvenlik duvarı kuralı oluşturulmuştur.
- Qlik NPrinting içinde rapor dağıtımına izin vermek için Yayınlama görev yetkilendirmesine sahip Qlik NPrinting scheduler service kullanıcısı olmanız gerekir. Aşağıdaki bilgiler de gereklidir:
	- <sup>o</sup> Qlik Sense sunucusu için merkezi düğüm adresi. Bu, Düğümler altında Qlik Sense QMC'de bulunur.

Sertifikaları yükleme ve Qlik NPrinting uygulamasından Qlik Sense uygulamasına rapor dağıtımını yapılandırma hakkında daha ayrıntılı prosedürler için Qlik NPrinting yardımına bakın.

#### Aşağıdakileri yapın:

- 1. Qlik NPrinting uygulamasında Yayınlama görev yetkilendirmesine sahip bir kullanıcı olarak oturum açın.
- 2. Hedefler'i seçin ve ardından Hub'ı seçin. Qlik Sense hub'ı hedef olarak ekleyin. Qlik Sense sunucusu için merkezi düğüm adresi gereklidir.
- <span id="page-22-0"></span>3. Yayımlama görevi oluşturun ve Qlik NPrinting uygulaması, raporlar, kullanıcılar, plan ve hedef için hub belirtin.

### Qlik NPrinting uygulamasında Qlik Sense uygulamalarına bağlanma

Qlik NPrinting uygulamasından Qlik Sense uygulamalarına bağlantılar oluşturabilirsiniz. Ardından Qlik NPrinting uygulamasında raporlar oluşturmak ve tasarlamak için verileri kullanabilirsiniz.

#### Gereksinimler

Qlik NPrinting üzerinden Qlik Sense uygulamalarına bağlantıları etkinleştirmek ve oluşturmak için şunlar gereklidir:

- <sup>l</sup> Qlik NPrinting üzerinden Qlik Sense uygulamasına rapor dağıtmak için geçerli olan sertifika gereksinimlerinin aynısı geçerlidir. Ancak sertifikaların tüm Qlik NPrinting Engine bilgisayarlarına yüklenmesi gerekir.
- <sup>l</sup> Qlik Sense QRS uygulamasındaki bağlantı noktası 4243'te gelen bağlantılara izin veren güvenlik duvarı kuralı oluşturulmuştur.
- Qlik NPrinting uygulamasında Qlik Sense uygulamasına bağlantı oluşturmak için **Bağlantılar** görev yetkilendirmesine sahip Qlik NPrinting kullanıcısı olmanız gerekir. Aşağıdaki bilgiler de gereklidir:
	- <sup>o</sup> Qlik Sense sunucusu için proxy adresi (tam bilgisayar adı)
	- <sup>o</sup> Qlik Sense uygulama kimliği. Bu, Uygulamalar altında Qlik Sense QMC'de bulunur.

<sup>o</sup> Qlik Sense yöneticisinin Windows etki alanı ve kullanıcı adı. Bu, Kullanıcılar altında Qlik Sense QMC'de bulunur.

Sertifikaları yükleme ve Qlik NPrinting uygulamasından Qlik Sense uygulamalarına bağlantıları yapılandırma hakkında daha ayrıntılı prosedürler için Qlik NPrinting yardımına bakın.

Bir Qlik Sense raporuna bağlantı oluşturmak için Qlik NPrinting uygulamasında şu görevleri gerçekleştirin:

- 1. Qlik NPrinting uygulamasında Bağlantılar görev yetkilendirmesine sahip bir kullanıcı olarak oturum açın.
- 2. Uygulamalar açılan listesini seçin ve ardından listeden Uygulamalar'ı seçin. Yeni bir Qlik NPrinting uygulaması oluşturmak için Uygulama Oluştur'a tıklayın.
- 3. Uygulamalar'ı seçin ve ardından Bağlantılar'ı seçin. Bağlantı Oluştur'a tıklayın, yeni oluşturduğunuz uygulamayı seçin ve ardından Kaynak olarak Qlik Sense'e tıklayın. Bağlantı oluşturmayı tamamlamak için şu bilgiler gerekecektir:
	- Qlik Sense sunucusu için proxy adresi (tam bilgisayar adı)
	- Qlik Sense uygulama kimliği.
	- Qlik Sense yöneticisinin Windows etki alanı ve kullanıcı adı.

## <span id="page-23-0"></span>2.7 Qlik Sense uygulamasındaki QlikView belgeleri

Dosyaları e-postayla veya belirli bir klasör konumuna dağıtmak yerine Qlik Sense hub'daki bir QlikView belgesine bir bağlantı yayınlayabilirsiniz.

Hem QlikView hem de Qlik Sense uygulamasında Active Directory kullanıcı grubunun parçası olan adlandırılmış bir kullanıcı ile QlikView belgesi paylaşmak istediğinizde bu yöntemi kullanabilirsiniz. QlikView uygulamasında yöneticinin, Qlik Sense uygulamasına dağılımı ayarlaması gerekir.

### <span id="page-23-1"></span>Gereksinimler

#### QlikView ve Qlik Sense gereksinimleri

QlikView belge bağlantılarının yayınlanmasını etkinleştirmek için şunlar gereklidir:

- <sup>l</sup> QlikView sürümünüz 12.00 SR3 veya daha yeni olmalıdır.
- QlikView yüklemenizin bir Publisher lisansı olmalıdır.
- <sup>l</sup> Sistem yöneticiniz tarafından Qlik Sense Management Console'dan her bir QlikView Distribution Service (QDS) makinesine farklı bir sertifika kümesi (client.pfx, server.pfx ve root.cer) aktarılmış olmalıdır.
- Qlik Sense, paylaşılan içeriğe izin verecek şekilde yapılandırılmalıdır.
- <sup>l</sup> QlikView AccessPoint'e sunucu bağlantısı, makine adını kullanacak şekilde yapılandırılmış olmalıdır.

#### QlikView sertifika gereksinimleri

QlikView için bir sertifika kümesi oluşturulurken aşağıdakiler gereklidir:

- Sertifikalar, QDS makinesinin etki alanı dahil tam adı kullanılarak oluşturulmalıdır.
- Sertifikalar, parola korumalı olmalıdır.
- <sup>l</sup> Gizli bir anahtar çifti oluşturulmalıdır.

#### Yapılandırma gereksinimleri

Aşağıdaki konularda, QlikView belgelerinin bağlantılarını Qlik Sense hub'ında yayınlarken gereken yapılandırmalar hakkında ayrıntılı bilgiler sunulmaktadır:

- [Configuring](/en-US/sense-admin/Subsystems/DeployAdministerQSE/Content/Sense_DeployAdminister/QSEoW/Administer_QSEoW/Managing_QSEoW/configure-to-publish-shared-content-link.htm) Qlik Sense to allow users to publish a link to shared content (Yalnızca İngilizce)
- **[Configuring](/en-US/sense-admin/Subsystems/DeployAdministerQSE/Content/Sense_DeployAdminister/QSEoW/Administer_QSEoW/Managing_QSEoW/configure-QDS-with-certificates.htm) the QlikView Distribution Service with the Qlik Sense certificates (Yalnızca İngilizce)**
- <span id="page-24-0"></span>• Creating a task to publish a link to a QlikView [document](/en-US/sense-admin/Subsystems/DeployAdministerQSE/Content/Sense_DeployAdminister/QSEoW/Administer_QSEoW/Managing_QSEoW/create-task-publish-QV-document-link.htm) in the Qlik Sense hub (Yalnızca İngilizce)

## Qlik Sense hub'da QlikView belgelerinin bağlantılarını yayınlama

QlikViewManagement Console kullanarak Qlik Sense hub'ında QlikView belgelerinin bağlantılarını paylaşabilirsiniz. QlikView belgelerini görüntülemek için paylaşılan belgeye erişimi olan adlandırılmış kullanıcının kimlik bilgilerini kullanarak Qlik Sense hub'ında oturum açın. QlikViewAccessPoint'i yeni bir pencerede açmak için QlikView belgelerinde bir belgenin bağlantısını seçin. Qlik Sense üzerinde QlikView belgeleri görüntülenirken hiçbir değişiklik kaydedilemez.

QlikView belgeleri, küçük cihazlar için mobil görünüm kullanılarak görüntülenemez.

Aşağıdakileri yapın:

1. Documents sekmesine tıklayın.

Source Document sayfası açılır.

Yalnızca kaynak belgeler yayınlanabilir.

- 2. Bir QDS makinesi örneğini genişletin ve paylaşmak istediğiniz belgeyi bulun.
- 3. Yeni bir görev oluşturmak için öğesine tıklayın.
- 4. Distribute sekmesinde bir alıcı eklemek için Ö öğesine tıklayın.
- 5. Named User kullanıcı türünü seçin.
- 6. Bir kullanıcı eklemek için öğesine tıklayın.

Adlandırılmış kullanıcının, hem QlikView hem de Qlik Sense hizmetinde Active Directory kullanıcı grubunun bir parçası olması gerekir.

- 7. Document Information sekmesinde bir öznitelik eklemek için öğesine tıklayın.
- 8. Name alanına ShowInSenseHub ve Value alanına true yazın.
- 9. Apply seçeneğine tıklayın. Görev çalıştırılabilir ve Qlik Sense hub'ındaki QlikView belgesine bir bağlantı eklenir.

# <span id="page-25-0"></span>3 İndirme ve yazdırma

Sayfaları ve görselleştirmeleri indirerek ve yazdırarak içgörüleri Qlik Sense sisteminin sınırları dışındaki kişilerle paylaşabilirsiniz. Örneğin, tedarikçilerle koordine olabilir ve verilerinize dayalı olarak sevkiyat kararları verebilirsiniz.

Sayfaları ve görselleştirmeleri PDFs ve resim olarak indirebilirsiniz.

Qlik NPrinting, Qlik Sense hedefine bağlanabilir ve farklı çıktı biçimlerinde raporlar oluşturabilir. Örneğin, yeniden sipariş edilmesi gereken tıbbi malzemeleri listeleyen günlük bir Excel raporu oluşturabilirsiniz. Daha fazla bilgi edinmek için bkz.: Qlik [NPrinting](/en-US/nprinting/Content/NPrinting/Introduction/Introduction.htm) hakkında.

## <span id="page-25-1"></span>3.1 Görselleştirmeden verileri indirme

Verileri bir görselleştirmeden indirebilir ve .xlsx dosyası olarak kaydedebilirsiniz.

Bir Excel dışa aktarma dosyasının satır ve sütun sayısı sınırlamaları için bkz. [ExportData](/en-US/sense-developer/Subsystems/EngineJSONAPI/Content/service-genericobject-exportdata.htm) yöntemi.

#### Aşağıdakileri yapın:

- 1. İçinden verileri indirmek istediğiniz görselleştirmeye sağ tıklayın.
- 2.  $\stackrel{\bullet}{\longrightarrow}$  Farklı indir... ve Veri seçeneğini belirleyin.
- 3. Veri dosyasını indirmek için bağlantıya tıklayın.
- 4. Dosyayı açın veya kaydedin.

<span id="page-25-2"></span>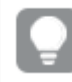

Birden fazla boyuta sahip filtre bölmesinde, tüm boyutları veya tek bir boyutu seçebilirsiniz.

### Tabloda veri indirme

Veri dışa aktarma ayarları diyaloğunda, stillendirme ve satır toplamları da dahil olmak üzere dışarı aktardığınız dosyaya gelişmiş tablo biçimlendirmesi uygulatmayı seçebilirsiniz. Gelişmiş tablo formatlama pivot tablo dışa aktarımlarına uygulanamaz.

Bu dışa aktarma işlemi tarayıcı tarafından gerçekleştirilir ve bu nedenle özellikle büyük veri setlerinde tamamlanması daha uzun sürebilir.

Stillendirme, verilere birkaç istisna ile uygulanır:

- Tablo hücrelerindeki görüntüler dahil edilmez.
- Tablo hücrelerindeki mini grafikler dahil edilmez.
- Tablo hücrelerindeki göstergeler dahil edilmez.
- Aşağıdaki sayı biçimlendirme modları desteklenmez:
	- Auto
	- Süre
- <sup>l</sup> Özel
- Bazı durumlarda yerel ayar desteklenmez. Örneğin Excel, yerel bilgisayarınızda tanımlı sınırlandırıcıları kullanır ve bunlar geçersiz kılınamaz.
- Belirli bir sütun için belirli bir hizalama ayarlıysa, başlık bunu dışarı aktarılan Excel dosyasında devralır.
- <sup>l</sup> Biçimlendirmesi olmayan ve hem qText hem de qNum değerleri içeren çift alanlar sayı olarak dışarı aktarılır.
- Qlik Sense ve Excel için başlangıç tarihleri farklıdır.
- Sağdan sola (RTL) metin, indirmeye dahil edilmez.
- Hücre dolgu rengi için matlık, indirmeye dahil edilmez.
- <span id="page-26-0"></span><sup>l</sup> CSS sınıfları aracılığıyla öze temalarda tanımlanan renk indirmeye dahil edilmez.

## 3.2 Sayfayı indirme

Qlik Sense içinde, sayfanın tamamını bir PDF dosyası olarak indirebilirsiniz.

PDF olarak indirilen sayfalar, seçilen kağıt boyutunu ve yönünü hiçbir zaman aşmaz. Bir sayfa, PDF sayfasına sığamazsa yeniden boyutlandırılır. Sayfa, tek bir PDF sayfasında net şekilde görüntülenemeyecek kadar büyükse genişletilmiş sayfaların ve özel boyutlu sayfaların daha düşük kaliteli bir PDF çıktısı olabilir.

<span id="page-26-1"></span>Dokunmatik ekranlı cihaz kullanıyorsanız indirme işlemi farklı görünür.

### En boy oranı hakkında

İki en-boy oranı seçeneği vardır:

#### Mevcut boyutu koru

- <sup>l</sup> Sayfanın tamamı, seçilen PDF sayfası biçimine ve yönüne sığacak şekilde ölçeklendirilir.
- <sup>l</sup> Grafik oranları, tarayıcı penceresinde göründüğü şekilde aynı kalır. Başka bir deyişle, görselleştirmeler kırpılabilir.
- Sayfa sağa hizalanır.
- <sup>l</sup> Çözünürlük, tarayıcının pencere boyutundan etkilenir. Seçilen sayfa biçiminden büyük bir tarayıcı penceresinden yazdırılan bir PDF, yazdırılan piksel sayısı özgün olandan daha az olacağından karlı görünebilir.

#### Sayfaya sığdır

- <sup>l</sup> Sayfanın tamamı, seçilen PDF sayfası biçimine ve yönüne sığacak şekilde ölçeklendirilir.
- <sup>l</sup> Sayfayı doldurmak için grafik oranları değiştirilir. En boy oranı uygun şekilde değişecektir. Sayfanın dolu görünmesini sağlamak için grafiklerin etrafında daha fazla boşluk olabilir.
- <span id="page-26-2"></span>• Sayfa sağa hizalanır.

## Sayfaları indirme

Aşağıdakileri yapın:

- 1. İndirmek istediğiniz sayfayı açın.
- 2.  $\sqrt{2}$  seçeneğine tıklayın ve Sayfayı PDF olarak indir'i seçin. PDF ayarları diyalog penceresi görünür.
- 3. Sayfa boyutlarını seçmek için Sayfa boyutu açılır menüsünü kullanın.
- 4. Çözünürlük (inç başına nokta) bölümünde + veya seçeneğini kullanarak çözünürlüğü uygun şekilde artırın ya da azaltın.

Tam bir değer de yazabilirsiniz. Minimum değer 72 DPI, maksimum değer ise 300 DPI'dır.

- 5. Dikey veya Yatay'ı seçerek Yön seçin.
- 6. En boy oranı seçenekleri bölümünde şunları seçebilirsiniz:
	- Mevcut boyutu koru
	- Sayfaya sığdır
- <span id="page-27-0"></span>7. Görüntüyü oluşturmaya başlamak için Dışa aktar'a tıklayın.

#### Sınırlamalar

- <sup>l</sup> Pivot tablolar, genişletilmemiş olarak indirilir. Kısmi genişletmeler veya tam görünüm korunmaz.
- <sup>l</sup> Üçüncü taraf uzantılar, filtre bölmeleri ve eylem düğmeleri boş resimler olarak indirilir.
- <sup>l</sup> Görselleştirme uzantıları (özel nesneler), PDF olarak indirilemez. Resim olarak indirilebilir.
- Dinamik görünüm nesneleri desteklenmez.
- Tarayıcı için yüklenmiş bir PDF görüntüleyici eklentisi yoksa *İndir diyalog penceresinde önizleme* yoktur.
- <sup>l</sup> Bir uygulamadan özel bir tema uygulanmış şekilde bir sayfayı indirdiğinizde tema yalnızca görselleştirmelere uygulanır. Arka plan rengi gibi, sayfaya yönelik stiller, indirilen PDF dosyasına uygulanmaz.
- <span id="page-27-1"></span><sup>l</sup> Sayfa, tek bir PDF sayfasında net şekilde görüntülenemeyecek kadar büyükse genişletilmiş sayfaların ve özel boyutlu sayfaların daha düşük kaliteli bir PDF çıktısı olabilir.

## 3.3 Görselleştirmeyi indirme

<span id="page-27-2"></span>Görselleştirmeleri resimler veya PDF dosyaları olarak indirebilirsiniz.

### Görselleştirmeleri masaüstü cihazlardan indirme

#### Resim olarak indir

Aşağıdakileri yapın:

- 1. Görselleştirmenin sağ üst kısmındaki \*\*\* seçeneğine tıklayın veya görselleştirmeye sağ tıklayın.
- 2. Secenekler menüsünde *İndir* > Görüntü seceneğini belirleyin. Görüntü ayarları diyalog penceresi görünür.
- 3. Gecerli secenekleri tutmayı veya Özel secenekleri kullanarak değiştirmeyi seçin.
	- <sup>l</sup> Geçerli seçildiğinde, orijinal grafiğin genişliği, yüksekliği ve dpi olarak ekran çözünürlüğü gösterilir. Dosya türü aşağı açılan menüsünü kullanarak.png ve .jpeg arasında çıkış biçimini

seçin.

· Özel: seçeneğine tıklayarak dışa aktarılan görüntünün boyutlarını ve çözünürlüğünü özelleştirebilirsiniz.

Yeni bir görüntü genişliği veya yüksekliği ayarlamak için + ya da - seçeneğine tıklayarak genişliği veya yüksekliği uygun şekilde artırın veya azaltın. Tam bir değer de yazabilirsiniz. Minimum değer 8 piksel, maksimum ise 2.000 pikseldir.

Yeni bir görüntü çözünürlüğü ayarlamak için Çözünürlük (inç başına nokta) seçeneğinin kenarlarında + veya - seçeneğine tıklayarak çözünürlüğü uygun bir şekilde artırın veya azaltın. Tam bir değer de yazabilirsiniz. Minimum değer 72 dpi, maksimum ise 300 dpi'dir.

4. Görüntüyü oluşturmaya başlamak için Dışa aktar'a tıklayın.

#### En iyi uygulama

Bir görselleştirmeyi görüntü olarak indirmenize yardımcı olacak birkaç ipucundan bahsedelim.

- <sup>l</sup> Dışa aktarılabilecek bir görüntünün maksimum boyutu 2.000x2.000 pikseldir. Dışa aktarma işleminde bundan büyük bir görüntü oluşuyorsa Özel bölümünden görüntünün boyutunu azaltmanız gerekir.
- <sup>l</sup> En boy oranını korumak istiyorsanız Genişlik (piksel) ve Yükseklik (piksel) seçeneklerini uygun bir şekilde değiştirmeniz gerekir.
- <sup>l</sup> Resmin çözünürlüğünü arttırırsanız, resmin boyutunu korumak için genişlik ve yüksekliği aynı ölçekte arttırmanız gerekir.

#### PDF olarak İndir

Aşağıdakileri yapın:

- 1. Menüde Farklı indir... ve PDF seçeneğini belirleyin. PDF ayarları diyalog penceresi görünür.
- 2. İlgili aşağı açılan menüyü kaydırarak ve seçilen menüye tıklayarak **Kağıt boyutu'**nu seçin.
- 3. Çözünürlük (inç başına nokta) değerini + veya seçeneğine tıklayarak artırabilir ya da azaltabilirsiniz. Tam bir değer de yazabilirsiniz. Minimum değer 72 dpi, maksimum ise 300 dpi'dir.
- 4. Dikey veya Yatay düğmesini seçerek Yön seçin.
- 5. En boy oranı seçenekleri'nde şunları seçebilirsiniz:
	- <sup>l</sup> Görselleştirmeyi boyutunu değiştirmeden PDF'e eklemek için Mevcut boyutu koru. Elde edilen PDF görselleştirmeden küçükse kesilecektir.
	- Sayfaya sığdır, en boy oranını koruma, görselleştirmenin yüksekliğini ve genişliğini tüm sayfayı dolduracak şekilde değiştirecektir. En boy oranı uygun şekilde değişecektir.
- 6. Görüntüyü oluşturmaya başlamak için Dışa aktar'a tıklayın.

<span id="page-28-0"></span>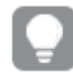

Görselleştirmenin kağıt kopyasını oluşturmak için PDF dosyasını yazdırabilirsiniz.

### Mobil cihazlarda görselleştirmeleri indirme

Görselleştirmeleri mobil cihazınızdan da indirebilirsiniz.

Android cihazlarda, görselleştirme indirme işlemi yeni bir sekmede başlatılır. Sunucunun güvenilen sertifikası yoksa indirme istemi yerine bir güvenlik uyarısı görürsünüz. Mobil cihazlardan dışa aktarırken, PDF'ye aktarma varsayılan seçenektir.

### PDF olarak İndir

Mobil cihazlardan indirirken varsayılan seçenek PDF'tir.

#### Aşağıdakileri yapın:

- 1. Yakınlaştırmak için indirmek istediğiniz görselleştirmeye dokunun.
- $2.$   $\mathbb{E}$  seceneğine tıklayın ve Dışa aktar'ı seçin.
	- Dosyanın türünü seçin aşağı açılan menüsündeki varsayılan PDF seçeneğini değiştirmeyin.
- 3. İlgili aşağı açılan menüyü kaydırarak ve seçilen türe tıklayarak Kağıt boyutu'nu seçin.
- 4. Dikey veya Yatay'ı seçerek Yön seçin.
- 5. PDF'yi oluşturmaya başlamak için Dışa aktar'a tıklayın.
- 6. PDF'yi indirmek için PDF dosyanızı indirmek için buraya tıklayın bağlantısına tıklayın.

#### Resim olarak indir

Aşağıdakileri yapın:

- 1. Yakınlaştırmak için indirmek istediğiniz görselleştirmeye dokunun.
- $2.$   $\Xi$  seçeneğine tıklayın ve Dışa aktar'ı seçin.
- 3. Dosyanın türünü seçin aşağı açılan menüsünü açın ve istediğiniz görüntü biçimini seçmek için PNG veya JPEG'e tıklayın.
- 4. Görüntüyü oluşturmaya başlamak için Dışa aktar'a tıklayın.
- <span id="page-29-0"></span>5. Görüntüyü indirmek için Görüntü dosyanızı indirmek için buraya tıklayın bağlantısına tıklayın.

#### Sınırlamalar

- <sup>l</sup> Görselleştirmenin yalnızca görünür tarafı indirilecektir. Örneğin, kaydırma çubukları olan bir tabloyu indirirseniz tablonun tamamını elde etmezsiniz. Kaydırma çubuklarını ve bunları belirten bir pencereyi gösteren bir resim alırsınız.
- Aşağıdaki nesne türleri indirilemez:
	- Filtre panelleri
	- Sayfa başlıkları
- <sup>l</sup> Görselleştirme uzantısı ve kurulumunuzun güvenlik kuralları bu işleme izin veriyorsa görselleştirme uzantısını (özel nesne) indirebilirsiniz.

## <span id="page-30-0"></span>3.4 Bir hikayeyi indirme

Bir hikayeyi PowerPoint sunumu veya PDF dosyası olarak indirebilirsiniz. Hikaye, hikayeyi oluşturmak için kullanılan seçim durumlarıyla birlikte dışa aktarılır. Hikaye oynatılırken uygulanan tüm seçimler yok sayılır.

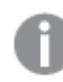

Bu özellik, mobil cihazlarda kullanılamaz.

## <span id="page-30-1"></span>PowerPoint sunumu olarak indirme

Veri hikayesi anlatımı özelliğini kullanan bir hikayeden PowerPoint sunusu oluşturabilirsiniz.

Aşağıdakileri yapın:

- 1. İndirmek istediğiniz hikayeyi açın.
- 2. seçeneğine tıklayın ve sonra Hikayeyi PowerPoint olarak indir seçeneğini belirleyin. PowerPoint ayarları diyalog penceresi görünür.
- 3. Varsayılan Slayt boyutu ve Çözünürlük (inç başına nokta) seçeneklerini değiştirmek isterseniz, iki açılır listeden seçimler yapın.
- 4. Diyalog penceresinin alt çizgisi ayarlarınızın sonucunu gösterir.
- 5. Dışa aktar öğesine tıklayın. PowerPoint sunumu hazır olduğunda, diyalog penceresinde bir bağlantı görünür.
- 6. Bağlantıya tıklayın. Sunum, tarayıcınız için varsayılan indirme konumuna indirilecektir.
- 7. Diyalog penceresini kapatmak için **İptal** seçeneğine tıklayın.

#### Önceden yapılandırılmış PowerPoint slayt boyutları

Varsayılan olarak, dışa aktarılan sunumun slayt boyutu 960'a 540 piksel, geniş ekran en boy oranı 16:9 ve çözünürlük 220 dpi (inç başına nokta) olacaktır.

PowerPoint slaytlarınız için üç önceden yapılandırılmış slayt boyutu ve en boy oranı arasından seçim yapabilirsiniz. Özel bir seçenek de kullanılabilir. Şunlar önceden yapılandırılmış slayt boyutlarıdır:

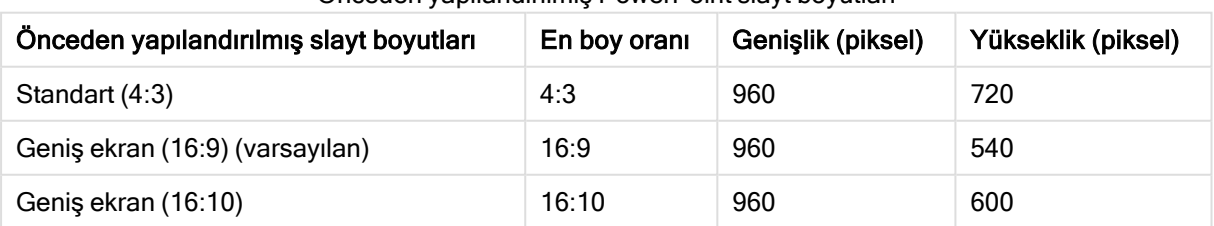

#### Önceden yapılandırılmış PowerPoint slayt boyutları

Üç çözünürlük kullanılabilir: 220, 150 ve 96 dpi.

### Özel slayt yüksekliği ve genişliği ayarlama

PowerPoint ayarları diyalog penceresindeki Slayt boyutu aşağı açılan listesinden Özel'i seçerek, dışa aktarılan slaytların boyutunu önceden yapılandırılmış değerlerin dışındaki değerlere ayarlayabilirsiniz. Bunu yaparsanız, diyalog penceresi değişerek slayt genişliğini ve yüksekliğini piksel olarak ayarlamanıza imkan tanır.

Aşağıdakileri yapın:

• Slayt yüksekliği veya genişliğini artırmak veya azaltmak için + veya - işaretine tıklayın. Alana doğrudan tam bir değer de yazabilirsiniz.

En boy oranını korumak için Genişlik (piksel) ve Yükseklik (piksel) seçeneklerini uygun bir şekilde ayarladığınızdan emin olun.

## <span id="page-31-0"></span>PDF olarak indirme

Veri hikayesi anlatımı özelliğini kullanarak bir hikayeyi PDF olarak indirebilirsiniz.

Aşağıdakileri yapın:

- 1. İndirmek istediğiniz hikayeyi açın.
- 2.  $\mathcal{E} = \mathcal{E}$  seçeneğine tıklayın ve sonra Hikayeyi PDF olarak indir seçeneğini belirleyin. PDF ayarları diyalog penceresi görünür.
- 3. Varsayılan Kağıt boyutu'nu değiştirmek isterseniz, iki aşağı açılır listeden seçin.
- 4. Yeni bir görüntü çözünürlüğü ayarlamak için Çözünürlük (inç başına nokta) seçeneğinde + veya seçeneğini kullanarak çözünürlüğü uygun bir şekilde artırın veya azaltın. Tam bir değer de yazabilirsiniz. Minimum değer 72 dpi, maksimum ise 300 dpi'dir.
- 5. Dikey veya Yatay'a tıklayarak Yön seçin.
- 6. En boy oranı seçenekleri'nde şunları seçebilirsiniz:
	- Görselleştirmeyi boyutunu değiştirmeden PDF'e eklemek için Mevcut boyutu koru. Elde edilen PDF görselleştirmeden küçükse kırpılır.
	- <sup>l</sup> Görselleştirmenin yüksekliğini ve genişliğini tüm sayfayı dolduracak şekilde değiştirmek için Sayfaya sığdır. En boy oranı uygun şekilde değişecektir.
- 7. Diyalog penceresinin alt çizgisi ayarlarınızın sonucunu gösterir.
- 8. Dışa aktar öğesine tıklayın.

PDF sunumu hazır olduğunda, diyalog penceresinde bir bağlantı görünür.

- 9. PDF'i indirmek için, PDF dosyanızı indirmek için buraya tıklayın seçeneğine tıklayın. Sunum, tarayıcınız için varsayılan indirme konumuna indirilecektir.
- 10. Diyalog penceresini kapatmak için İptal seçeneğine tıklayın.

## <span id="page-32-0"></span>3.5 Sorun giderme - İndirme

Bu bölümde, Qlik Sense içinde verileri veya hikayeleri dışa aktarırken oluşabilecek sorunlar açıklanmaktadır.

## <span id="page-32-1"></span>Anonim kullanıcılar uygulama verilerini indiremiyor

Anonim kullanıcıların verileri, örneğin görüntü/pdf/görselleştirme verileri olarak indirmelerini sağlamak istiyorum.

#### Olası neden:

Anonim kullanıcılara veri indirme hakkını veren bir güvenlik kuralı yoktur.

#### Önerilen eylem

ExportAppData güvenlik kuralının bir kopyasını oluşturarak ve kopyayı Koşullar'da yalnızca resource.HasPrivilege("read") olacak şekilde değiştirerek anonim kullanıcılar için veri indirmeyi etkinleştirebilirsiniz. Daha fazla bilgi için bkz. Qlik Sense'te [yüklenen](/en-US/sense-admin/Subsystems/DeployAdministerQSE/Content/Sense_DeployAdminister/QSEoW/Administer_QSEoW/Managing_QSEoW/preinstalled-QMC-security-rules.htm) güvenlik kuralları.

## <span id="page-32-2"></span>Görselleştirmeyi görüntü olarak indiremiyorum

Bir görselleştirmeyi görüntü olarak indirmeye çalıştım ancak indirme başarısız oldu.

#### Olası neden:

İndirmek istediğiniz görselleştirme çok büyüktür. İndirilebilecek bir görüntünün maksimum boyutu 2.000x2.000 pikseldir.

#### Önerilen eylem

<span id="page-32-3"></span>İndirme işlemini gerçekleştirirken Görüntü ayarları diyalog penceresindeki Özel düğmesini seçin ve görüntü boyutunu 2.000x2.000 piksel olacak şekilde ayarlayın.

### PDF dosyalarında boş karakterler var

Japonca, Korece, Basitleştirilmiş Çince veya Geleneksel Çince etiketlere sahip hikayeleri indirirken oluşturulan PDF dosyalarında boş karakterler var.

#### Olası neden:

Bu dillerdeki bir hikayenin indirilmesi için uygun yazı tipi gereklidir; aksi takdirde varsayılan Times New Roman yazı tipi kullanılır. Times New Roman Japonca, Korece, Basitleştirilmiş Çince veya Geleneksel Çince dillerini desteklemez.

Bu durum, hikayenin yalnızca başlık veya paragraf nesnelerindeki metin için geçerlidir. Eklenmiş görselleştirmeler için geçerli değildir.

Veri Yükleme Düzenleyicisi'nde uygulama için CollationLocale ayarında ja, ja-JP, ko, ko-KR, zh-CN, zh-TW bildirilmişse PDF'in oluşturulması için indirme özelliği tarafından aşağıdaki sıralı listelerden kullanılabilen ilk yazı tipi kullanılacaktır:

| CollationLocale dili   | Yazı tipi yığını                                             |
|------------------------|--------------------------------------------------------------|
| Basitleştirilmiş Çince | SimSun, SimHei, FangSong                                     |
| Geleneksel Çince       | PMingLiU, MingLiU, Microsoft JhengHei, Microsoft JhengHei UI |
| Japonca                | Meiryo, Meiryo UI, Yu Gothic, Yu Gothic UI, MS UI Gothic     |
| Korece                 | Malgun Gothic, BatangChe                                     |

Kullanılabilir yazı tipleri

Yukarıdaki listedeki bir yazı tipinin bulunmaması durumunda, hikayenizde Çince, Korece veya Japonca yazı tipi gerektiren karakterler yazdırılmayacaktır. Yalnızca boş alan olacaktır.

#### Önerilen eylem

Kullandığınız dilde PDF'i indirme için kullanılacak yazı tiplerinden birini yükleyin. Sistem yalnızca tablodaki yazı tiplerini belirtilen sıraya göre kullanacaktır; bu nedenle yazı tipini seçemezsiniz.

CollationLocale'de ayarladığınız dille aynı etiketleri kullandığınızdan emin olun. Farklı olmaları durumunda, oluşturulan raporda yalnızca ortak karakterler doğru şekilde oluşturulur.

<span id="page-33-0"></span>Arapça veya İbranice gibi sağdan sola diller, etiketlerde şu an desteklenmiyor.

## Bir sayfayı indirdim ancak veri görünümü tabloları tekrar görselleştirme olarak değişti

Bir sayfanın tamamını indirdim ancak veri tablolarına dönüştürdüğüm tüm görselleştirmeler yine görselleştirmelere dönüştü.

#### Olası neden:

Bir görselleştirmenin veri görünümü indirilemez.

#### Önerilen eylem

Veri olarak indir seçeneğini kullanarak her bir görselleştirme için verileri indirin.